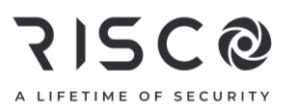

### LightSYS Plus Quick User Guide

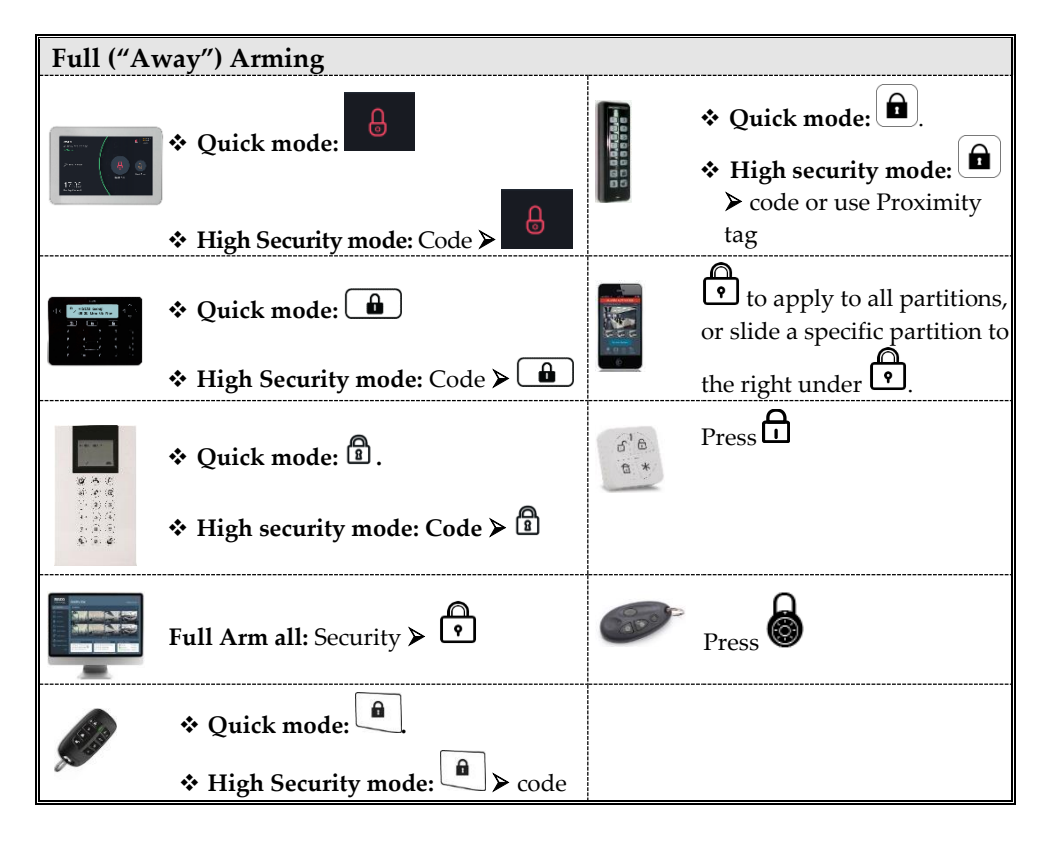

For more information about RISCO Group's branches, distributors and full product line, please visit riscogroup.com

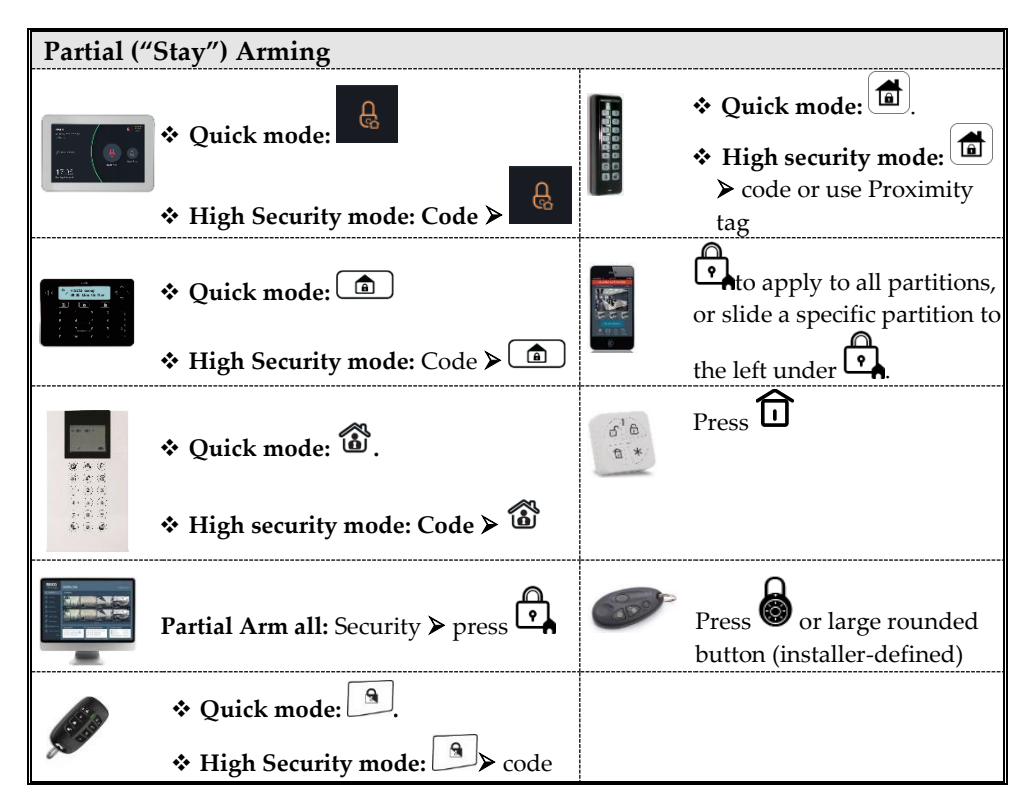

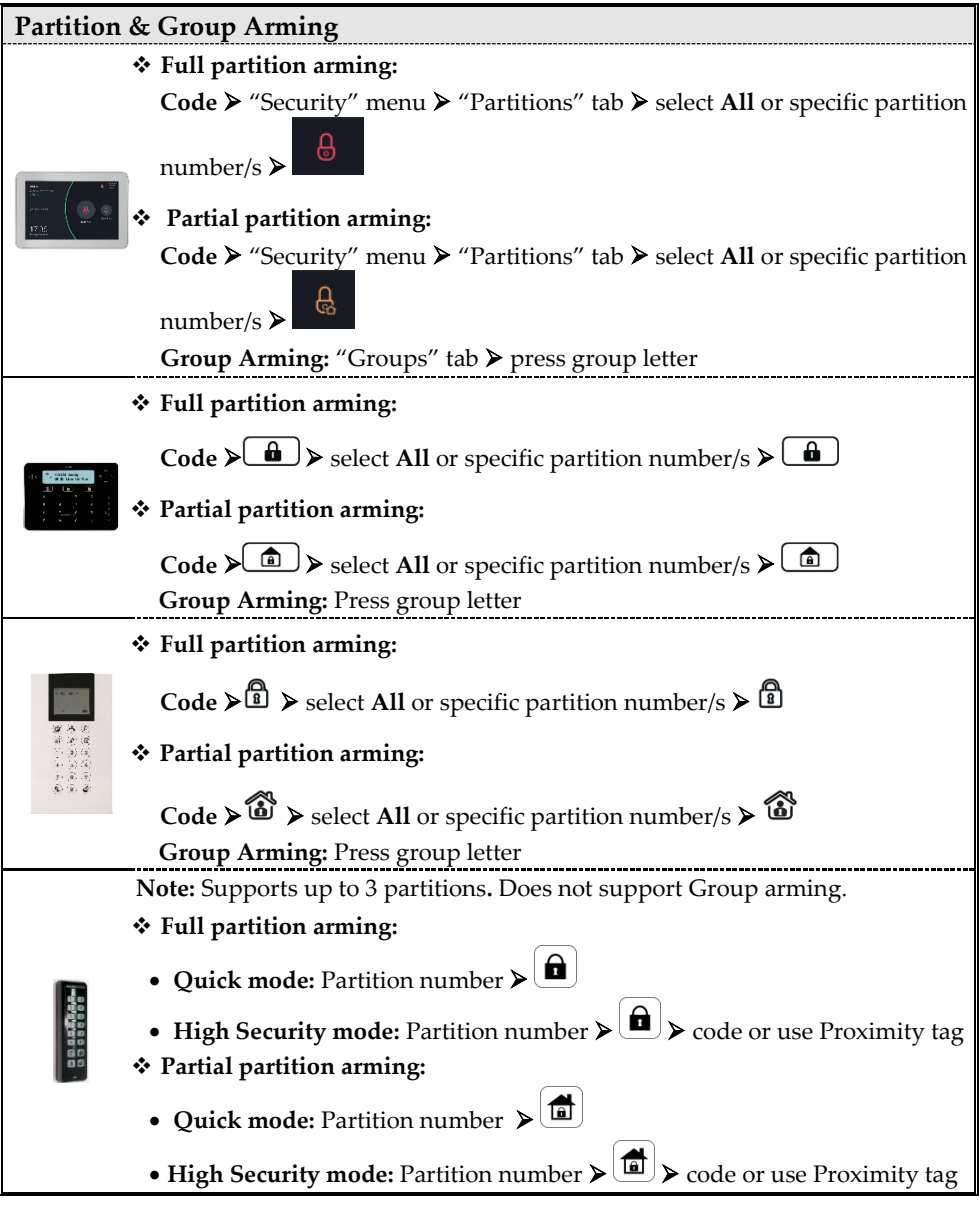

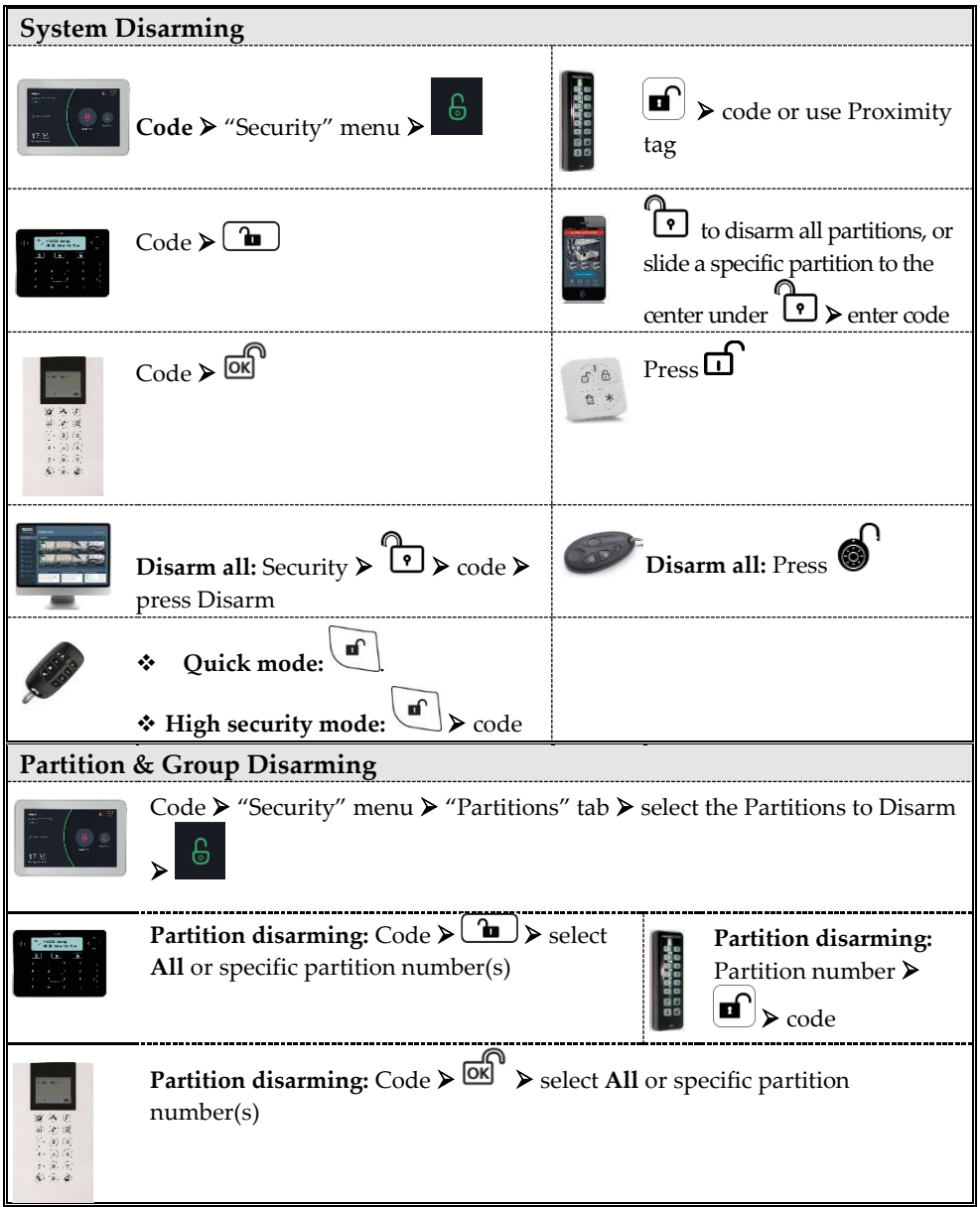

### **SI2C@**

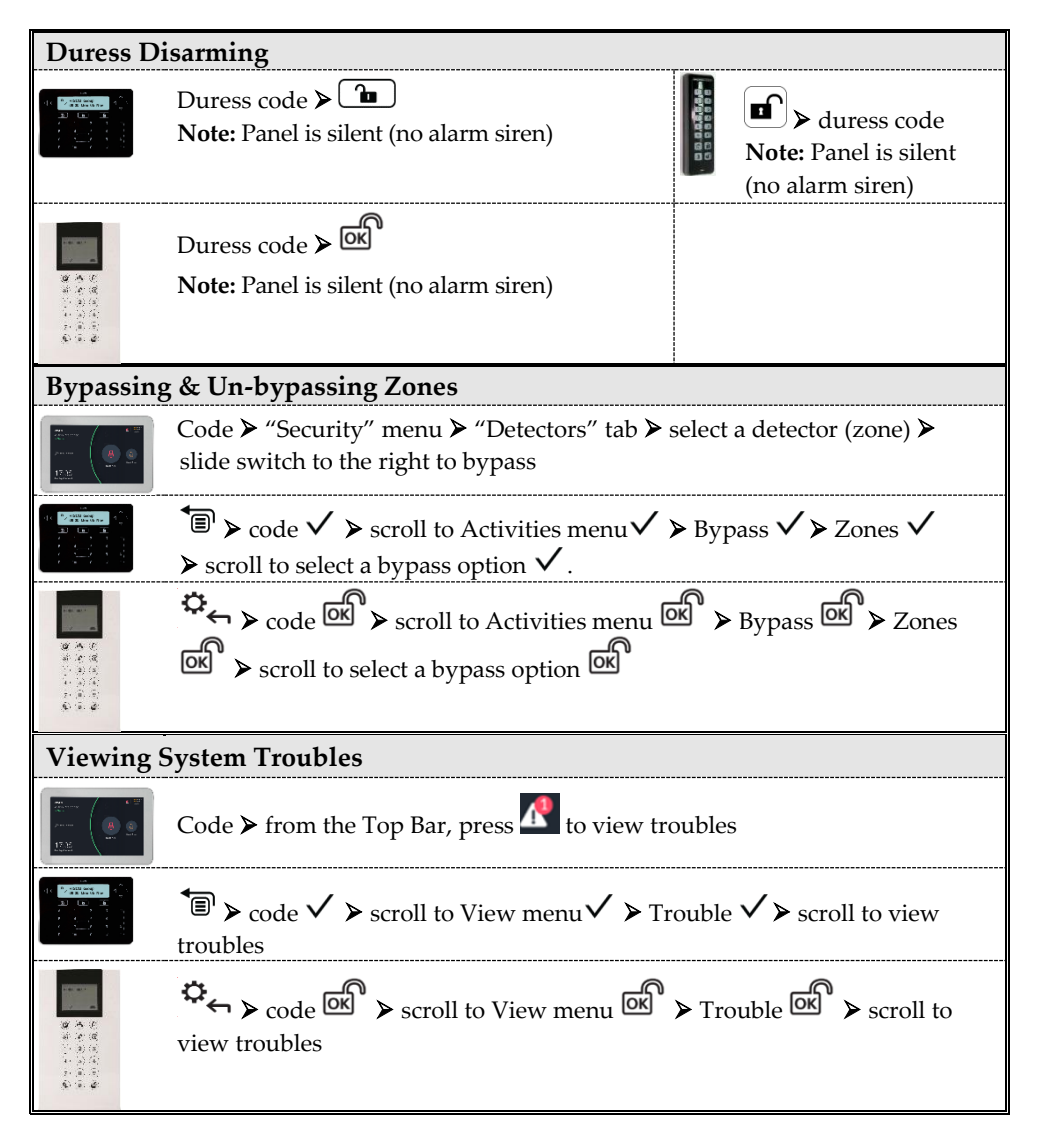

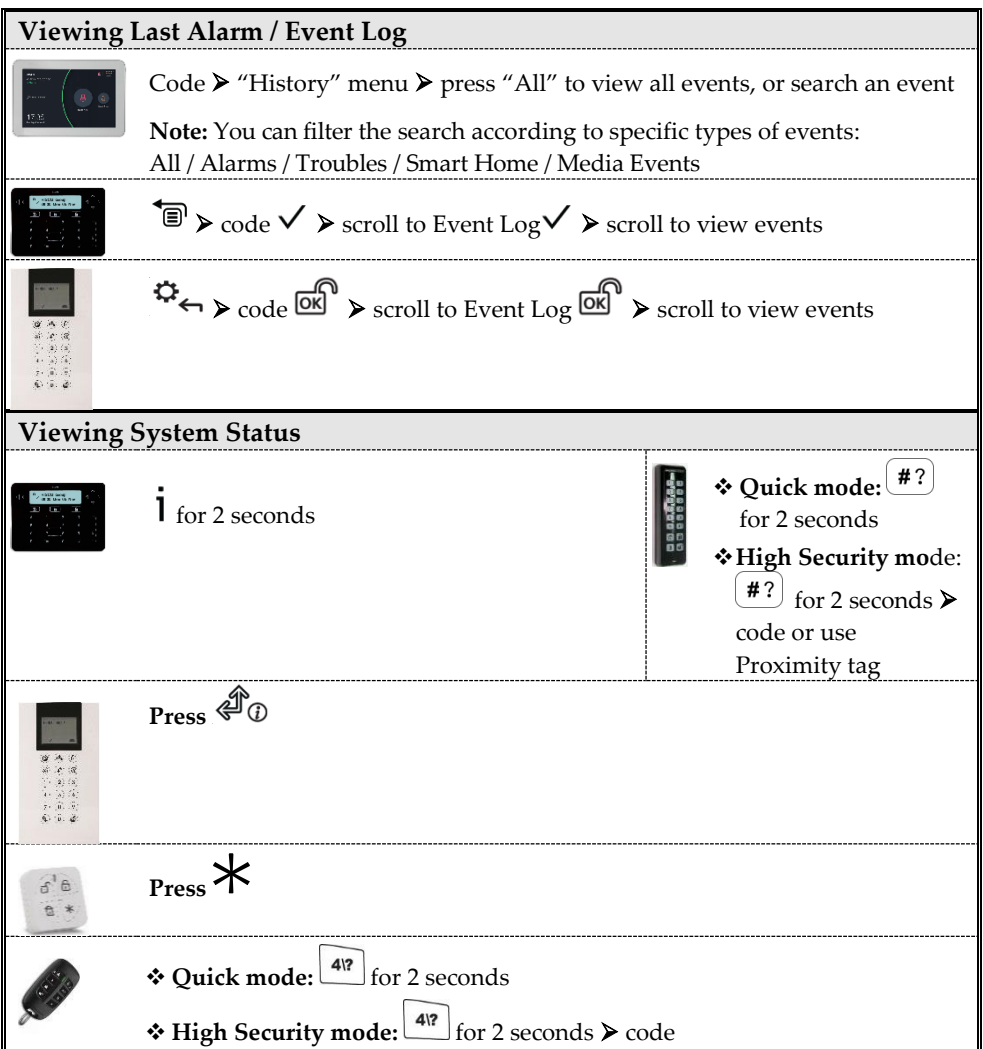

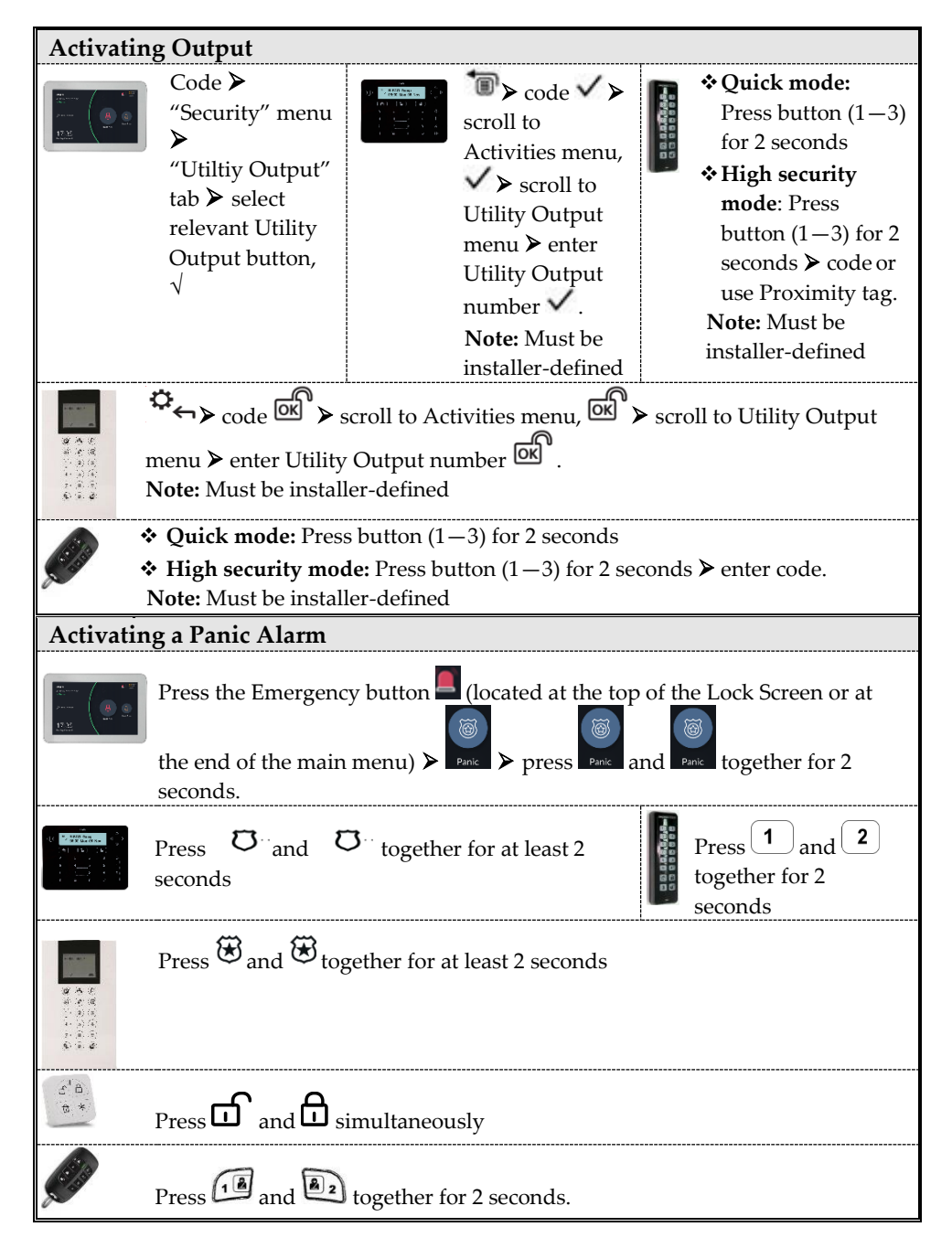

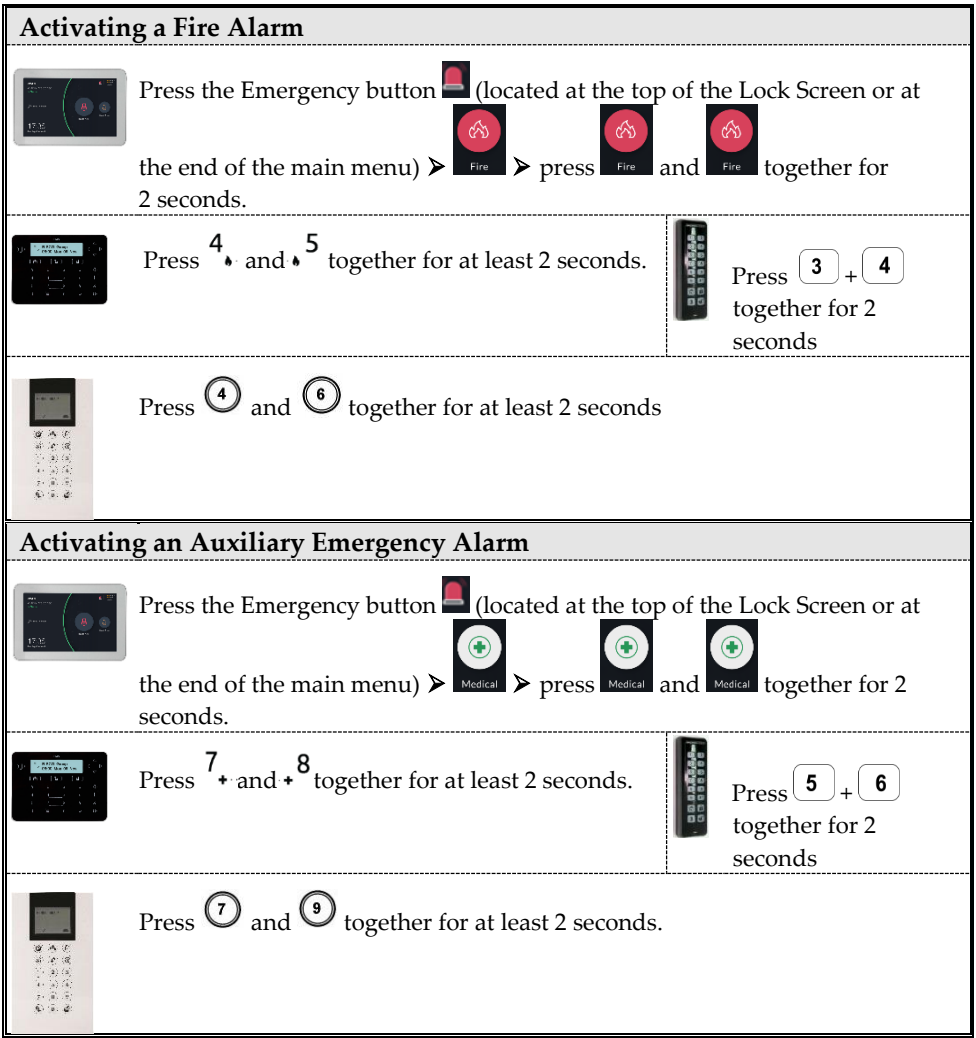

#### **SMS Commands**

**NOTES:** Command words are not case sensitive. A separator between command words may be used (or not). To receive an acknowledgement reply, add **RP** to the end of an SMS command.

![](_page_8_Picture_257.jpeg)

![](_page_8_Picture_258.jpeg)

armed or zone-bypassed

**Off:** No fire alarm **Flash:** Fire circuit trouble

![](_page_9_Picture_161.jpeg)

# **SI2C@**

#### **Registering to the RISCO Cloud**

**Note:** Before registering, consult with your Installer to check if you were previously registered:

#### **If you were previously registered:**

- a. If you are a RISCO Cloud End-User, accept the invitation sent to your Inbox and then Login to the RISCO Cloud / Web User Application.
- b. If you are not a RISCO Cloud End-User, accept the invitation sent to your Inbox and then follow the instructions to finalize the creation of your account.

#### **If you were not previously registered:**

- 1 After the RISCO Cloud has been enabled by your system installer, go to **[www.riscocloud.com](http://www.riscocloud.com/)** and press **Register.**
- 2 Fill in your **first and last name.**
- 3 Enter your **e-mail address** as the Login Name (required for 1st-time activation).
- 4 Define **password** (minimum of 8 characters, including at least one small case, one upper case and one special character), and then confirm.
- 5 Enter the **15 digits Panel ID** as it appears as printed on the postcard packaged with the main panel. You can also view it on the keypad (see the LightSYS Plus User Manual).
- 6 Complete registration form including Site Name, Time Zone and Equipment ID and then press **Create.**
- 7 To complete the registration procedure, open the e-mail received at the email account you had defined as the Login Name in step 3, and then click the link to activate your registration to the Cloud.

#### **Logging in to the RISCO Cloud / Accessing the Web User Application**

- 1 Go to **[www.riscocloud.com](http://www.riscocloud.com/)**
- 2 Enter your **user name** and **password** (as defined during the registration process).
- 3 Click **Login**.
- 4 Select the Site and then enter the **system PIN code** (user code).
- 5 Click **Login**.

#### **iRISCO Smartphone App**

Download the iRISCO Smartphone app from the Apple App store or the Android Play Store.

![](_page_11_Picture_1.jpeg)

For additional information see the LightSYS Plus User Manual, available on our website: **[www.riscogroup.com](http://www.riscogroup.com/)**

© RISCO Group 2023. All rights reserved.